# X350SG لّدبم ىلع سّدكملا تادادعإ نيوكت  $\overline{\phantom{a}}$

# فدهلا

دعب متت .كيدل لوحملI ىلء سدكملI تIدادعإ نيوكت ةيفيك لوح تامىلءت ةلاقملI هذه مدقت نأ نكمي ،تال|حل| ضعب يف .دحاو يقطنم زاهجك يعامج لكشب ةعمجمل| تالوحمل| ةرادإ كلذ ديزت يتالا (LAGs) تاطابترالا عيّمجت تاعومجم نم سَدكَم يف ءاضعأ سَدكملا ذفانم حبصت .سدكملا تاهجاول يددرتلا قاطنلا ضرع نم

<u>درسم :Cisco Business</u> ةعجارم كنكميف ،هاندأ ةمدختسملI تاحلطصملاب ةيارد ىلع نكت مل اذإ . [ةديدجلا تاحلطصملا](https://www.cisco.com/c/ar_ae/support/docs/smb/switches/Cisco-Business-Switching/kmgmt-2331-glossary-of-non-bias-language.html?cachemode=refresh)

<u>؟صارتU وه ام - ةلاق $\mathbf{Q}$ ا ضرعل انه رقن!</u> ،عيمجتلا لوح ليصافتلا نم ديزمل Ξ

# قيبطتلل ةلباقلا ةزهجألا

• SG350X Series

#### جماربلا رادصإ ٩

● 2.2.5.68

#### ام لوحم ىلع سدكملا تادادعإ نيوكت i

### تالوحملا ليصوت

:يه تارايخلا .هنيوكت ديرت يذلا سدكملا ددح 1. ةوطخلا

ةدحول| نيب لٻاك ليصوت دجوي ال نكلو ،ةرواجم ةدحوب ةدحو لك ليصوت متي - ةلسلسل| • :تادحو عبرأ نم نوكم سدكمل ةلسلس ططخم هاندأ ةروصلا حضوت .ةريخألاو ىلوألا

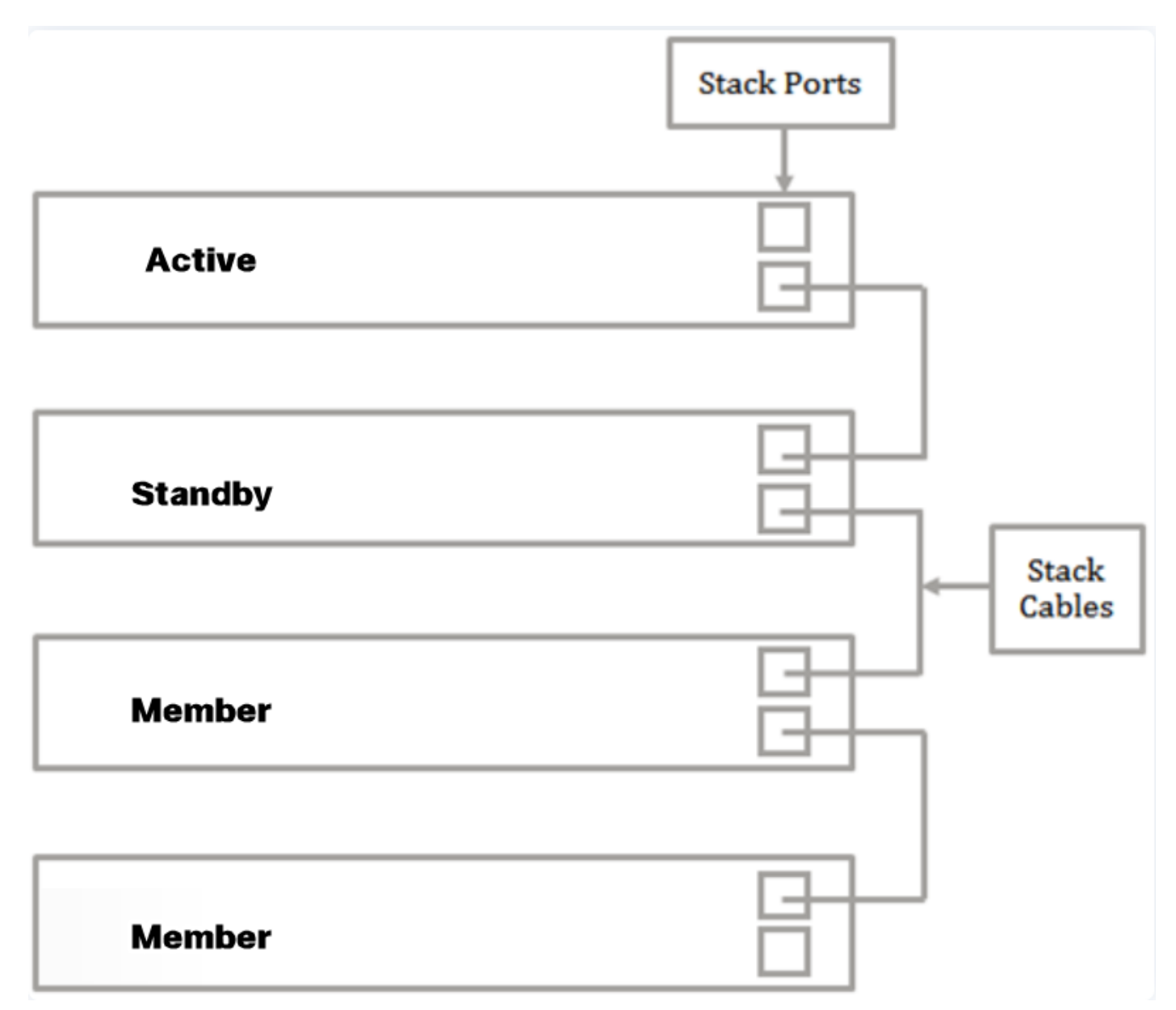

حضوت .ىلوألا ةدحول|ب ةلصتء ةريخأل| ةدحول| .ةرواجم ةدحوب ةلصتء ةدحو لك — ةقلح • :تادحو عبرأ نم نوكم سدكمل ةيقلح ايجولوبط هاندأ ةروصلا

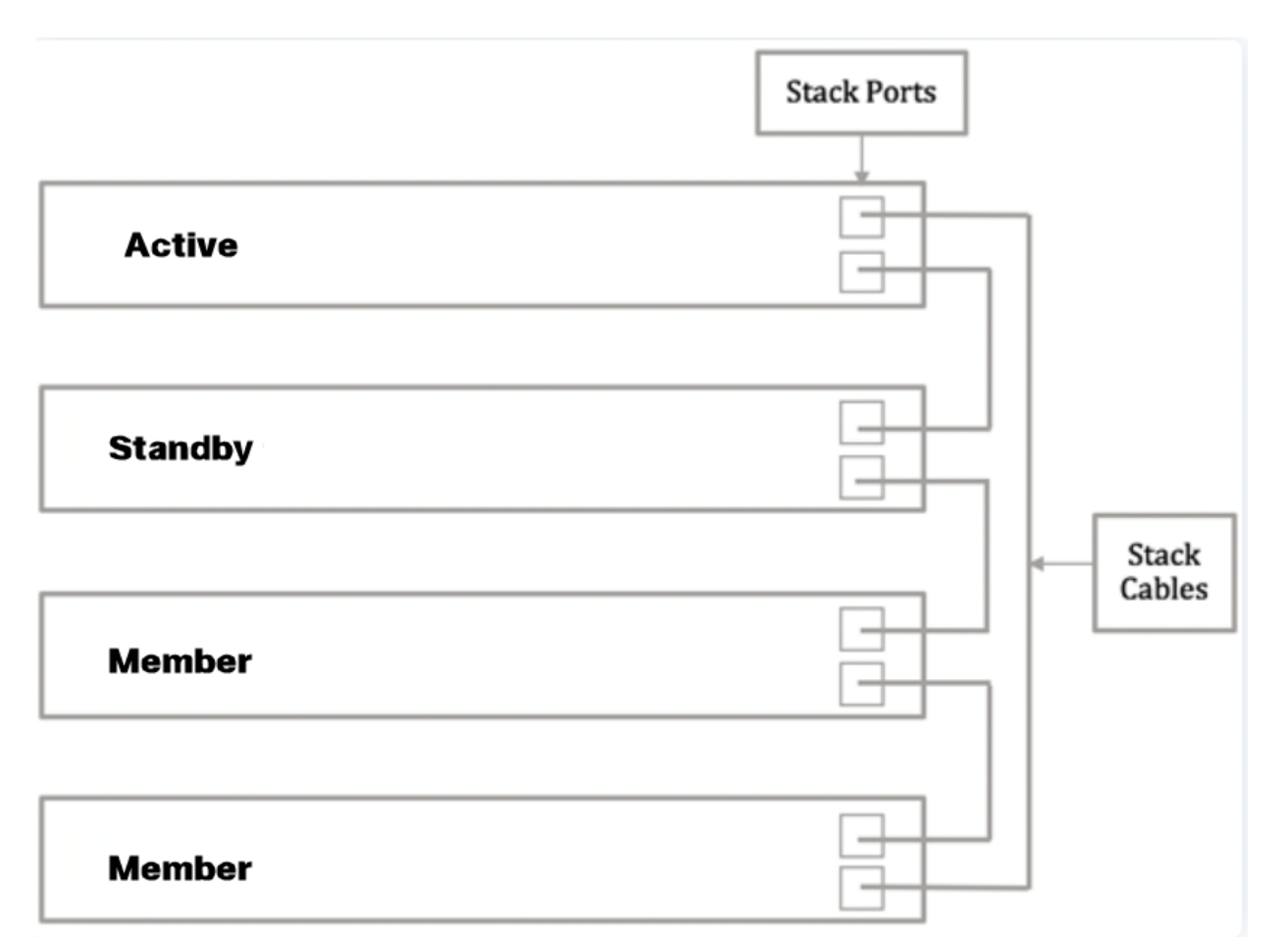

ذفنم يف (SFP) ليصوتال لباقلا ريغصلا ميمصتاا يفرط دحأ ليصوتب مق .2 ةوطخلا .كيدل لوحملاب صاخلا 4XG وأ 3XG وأ +SFP

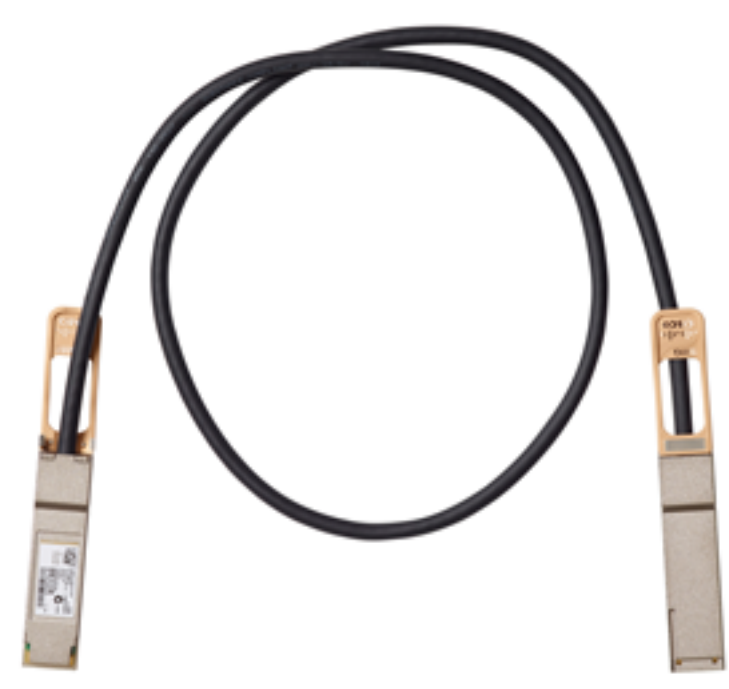

تالوحملا سيدكت نكمي امك .حاتفملا نم ءانيم XG3 ىلإ لبكلا تطبر ،لاثم اذه يف يف رفوتملا ءادألا هباشتي 2.xg و 1xg ذفانم ىلع ةيديلقت تنرثيإ تالبك مادختساب رفوت ،رتم 100 نم لوطأ ةدمل لَمعُت يَتالَا تَالباكال ةبَسَنُلآب كَانْ عموَ ،ةُريضقلا تاقَاطنَالا .ربكأ ةيقوثومو لقأ لوصو نمز SFP ةزهجأ

| $\frac{1}{2}$                                                | to this this office office this this to the office office after office office and control to<br>. . |
|--------------------------------------------------------------|----------------------------------------------------------------------------------------------------|
|                                                              | π<br><b><i><u>Property</u></i></b>                                                                  |
| <b>NORTON 24 24 Port Digeton Trackation Managest Bushch.</b> | <b>JANE AVE</b><br>all and come to make the                                                         |

صاخلا 4XG وأ 3XG وأ +SFP ذفنم يف +SFP لبك نم رخآلا فرطلا ليصوتب مق 3. ةوطخلا

.كيدل لوحملاب

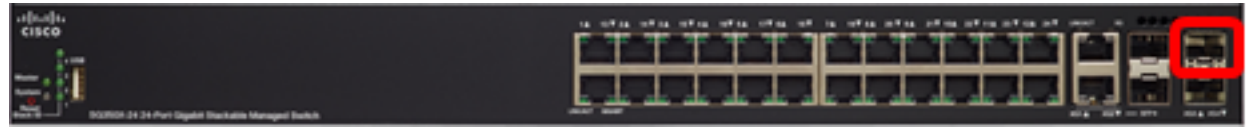

.حاتفملا نم ءانيم 3XG ىلإ لبكلا تطبر ،لاثم اذه يف

.ةيقبتملا تالوحملا ىلإ 3 ىلإ 2 نم تاوطخلا ررك 4. ةوطخلا

.ةبولطملا كتقبطل اقفو نآلا كتالوحم تلصو دق نوكت نأ بجي

#### طشنلا لوحملا ىلع سدكملا تادادعإ نيوكت

#### ةطشنلا ديدحتلا ةيلمع

رايتخإ لماوع ذخؤتو .(2 وأ 1) Active ل اهنيكمت مت يتلا تادحولا نم ةطشنلا ةدحولا ديدحت متي :ةيلاتلا ةيولوألا يف رابتعالا يف ةطشنلا ةدحولا

يف هسايق متي يذل|و ،ةنكممل| ةطشنل| تادحول| لدابت تقو — ماظنل| ليغشت تقو • اتلك تناك اذإ .عطاقملا نم ىلءألا ددعلا تاذ ةدحولا ديدحت متي .قئاقد 10 نم ءازجأ تادحولا يدحإل ةدحولا فرعم نييءت متو ،ةينمزلا ءازجألا ددع سفن يلء يوتحت نيتدحول ا يتل| ةدحول| ديدحت متيي هنإف ،ايئ|قلت يرخأل| ةدحو فرعم نييءت مت امنيب ايودي ليقأ يلء يوتحت يتلا ةدحولا ديدحت متي هنإف الإو ،ايودي ددحملا ةدحول فرعم يلء يوتحت MAC ناونع تاذ ةدحولا رايتخإ متي ،ةقباطتم تادحولا تافرعم نم لك تناك اذإ .ةدحو فرعم .ىندألا

يتم الاحتفاظ بوقت التشغيل للوحدة الاحتياطية عند تحديده كنشاط في عملية تجاوز فشل المحول.

- ديدحت مټي هنإف ،ةينمزلI ءازجالI ددع سفن ام<code>مل ن</code>يت<code>دح</code>ولI ات<code>لك ت</code>ناك اذإ ةدحولI فرعم .ىندألا ةدحولا فرعم تاذ ةدحولا
- ناونع تاذ ةدحولا رايتخإ متي هنإف ،نيتلثامتم نيتدحول| تافرعم تناك اذإ MAC ناونع .ىندألا MAC

لكي يعمل المكدس، يجب أن يحتوي على وحدة نشطة. تتولى الوحدة النشطة الدور النشط. يجب أن يحتوي المكدس على الوحدة 1 و/أو الوحدة 2 بعد عملية تحديد المحول النشط. وإلا، يتم إيقاف تشغيل المكدس وجميع وحداته بشكل جزئي، ليس كإيقاف تشغيل كامل، ولكن مع إيقاف إمكانات مرور البيانات.

:طشنلا لوحملا ىلع سدكملا تادادعإ نيوكتل تاوطخلا هذه عبتا

رتخأ مث كيدل لوحملا يف بيول| ىلإ ةدنتسمل| ةدعاسمل| ةادأل| ىلإ لوخدل| لجس 1. ةوطخل| .سدكملا ةرادإ < ةرادإ

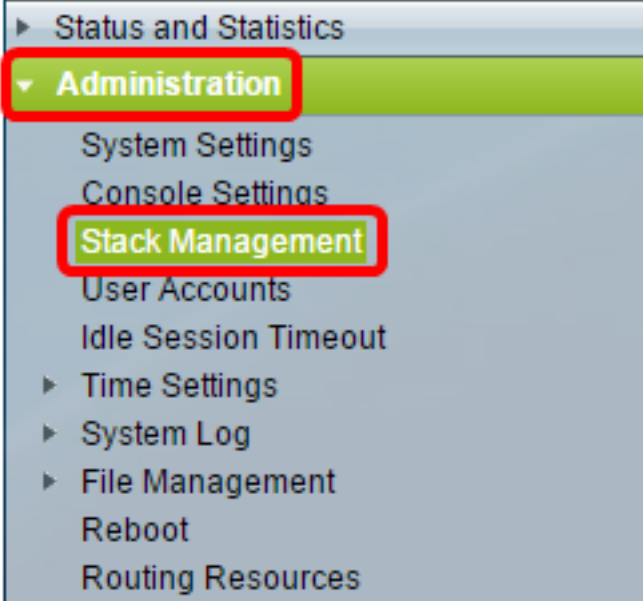

بدلا من ذلك، يمكنك النقر فوق خيار إدارة المكدس ضمن "الإعداد الأولي" في صفحة البدء.

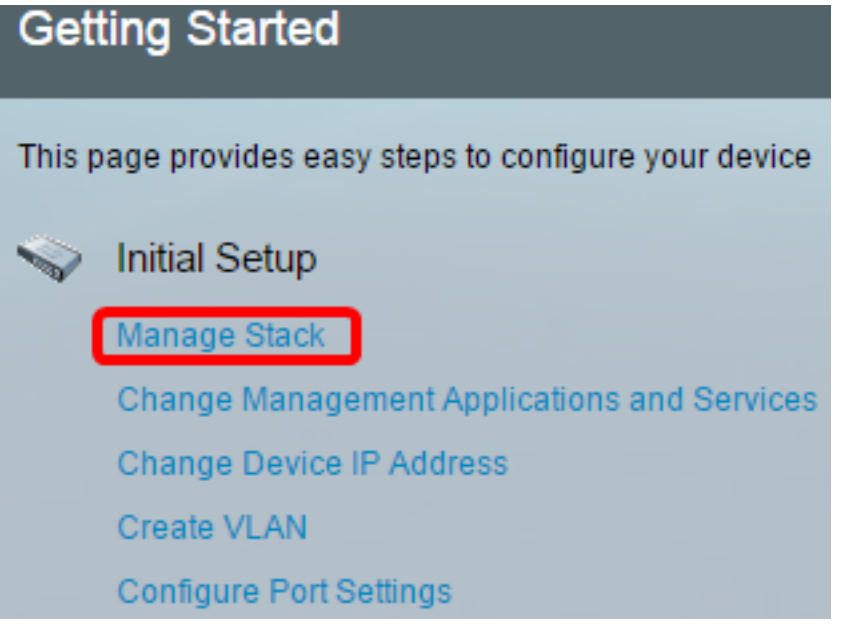

:يه تارايخلا .صارتلا عضول رايخ ىلع رقنا 2. ةوطخلا

- .هسفن عونلا نم تادحولا عيمج هيف نوكت سدكم نم ءزج وه لوحملا يلصألا عيمجتلا
- ةزهجأ نم ةطلتخم عاونأ نم نوكتي نأ نكمي سدكم نم ءزج لوحملا طلتخملا عيمجتلا 550.Sx و 350Sx ةزهجأ نم طيلخ نم سيل نكل 550،Sx ةزهجأ نم ةطلتخم عاونأ وأ 350Sx

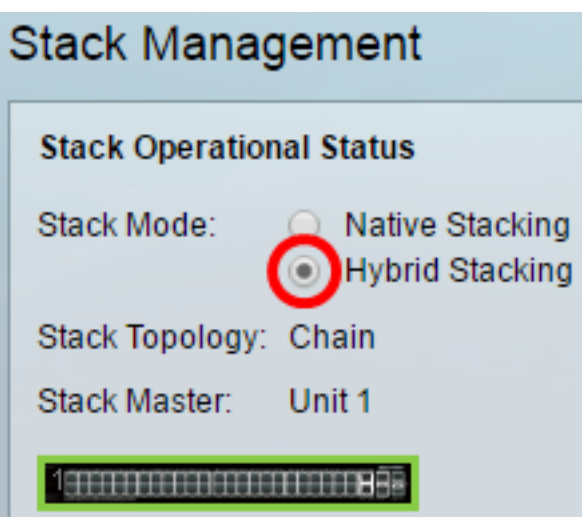

.طلتخملا عيمجتلا رايتخإ متي ،لاثملا اذه يف

،لاثملا اذه يف .ةقلح وأ ةلسلس سدكملا ايجولوبط تناك اذإ ام سدكملا ططخم ضرعي .ةلسلس وه ططخملا

،لاثملا اذه يف .سدكملل ةطشنلا ةدحولل ةدحولا ةدحو فرعم طشنلا سدكملا لوحم ضرعي .سدكملل طشنلا لوحملا وه (1 ةدحولا) هنيوكت متي يذلا لوحملا

نأ ءانيملا تنمضت .عيمجت ذفانمك ةئيهتلل لقألا علء نيذفنم ىلع رقنا .3 ةوطخلا .حاتفم رخآلا ىلإ تطبر نوكي

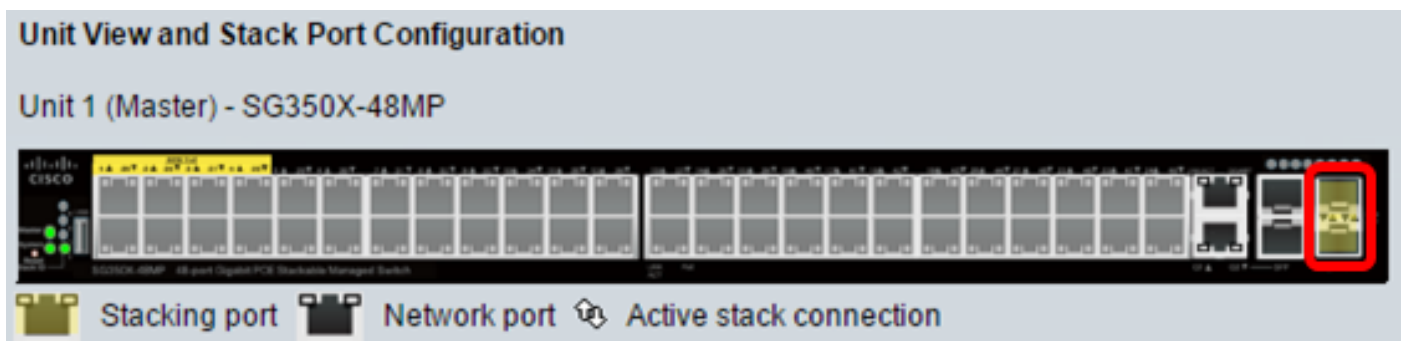

4.XG و 3XG رايتخإ متي ،لاثملا اذه يف

ةدحول| فرعم نييءتال "يئاقلت" رتخأ وأ ةلدسنمل| ةمئاقل| نم ةدحو فرعم رتخأ .4 ةوطخل| .ماظنلا ةطساوب

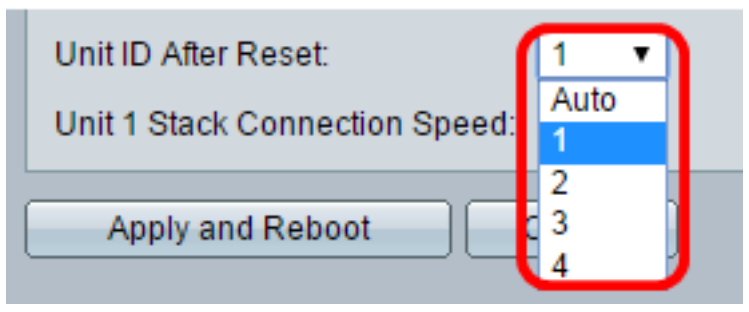

1. رايتخإ متي ،لاثملا اذه يف

.سدكملا لاصتا ةعرس stack x ةدحولا لاصتا ةعرس ضرعت

.rebootيو قبطي ةقطقط 5. ةوطخلا

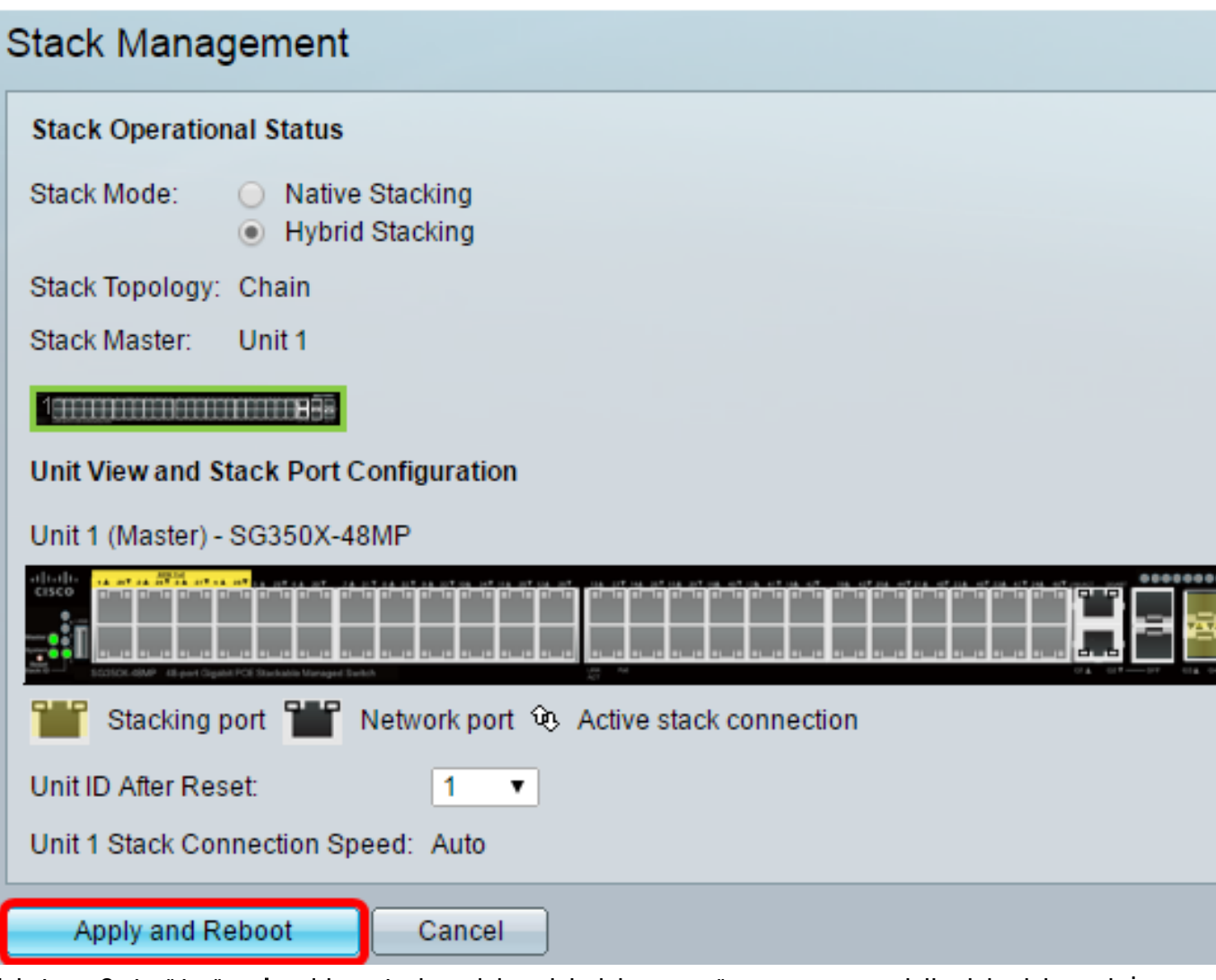

فالم ىلإ تادادعإلى خسن متي .ةقثبنمل قالسرلاب بالطي نإ ام ،ok ةقطقط .6 ةوطخل .سدكملا ديهمت ةداعإو هليغشت يراجلا نيوكتلا

Changing the system mode will delete the startup configuration file and immediately reset the device. It is highly recommended that you back up the configuration file before proceeding.

Would you like to continue?

Cancel  $OK -$ 

.كيدل لوحملا يف بيولا ىلإ ةدنتسملا ةدعاسملا ةادأل يلإ لوخدل لجس .7 ةوطخلا

أنت كنت ستطلب أن يشكل كلمة جديد لحماية جيد من شبكتك.

.لاجم *ةملك ميدقلا* يف حاتفملا نم ةملك لمعتسملا تلخد .8 ةوطخل

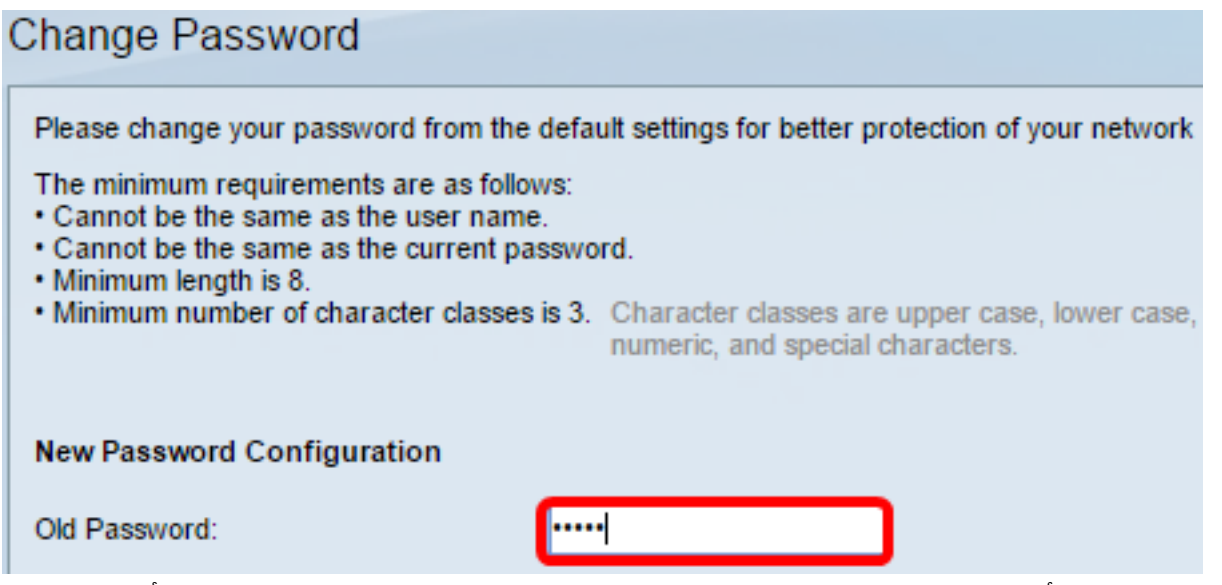

.*رورملا ةملك ديكأت*و *ةديدجلا رورملا ةملك* يلقح يف ةديدجلا رورملا ةملك لخدأ .9 ةوطخلا

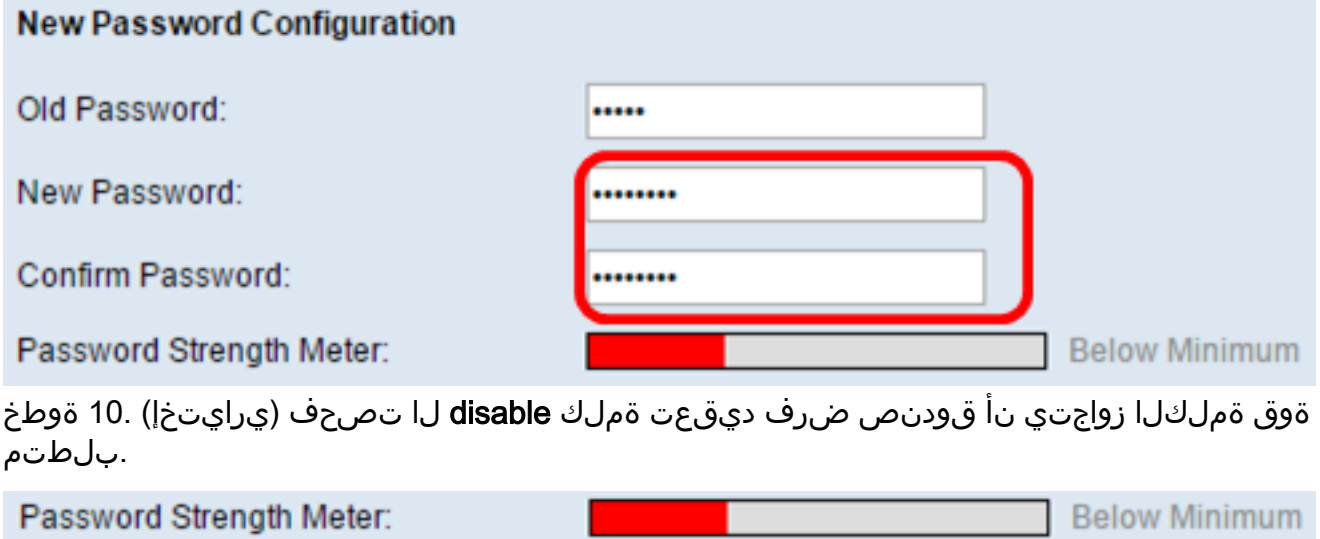

**Disable** 

Password Strength Enforcement:

لمعرفة كيفية تكوين ميزة أمان قوة كلمة المرور للمحول، انقر <u>[هنا](/content/en/us/support/docs/smb/switches/cisco-250-series-smart-switches/smb1014-configure-password-strength-and-complexity-settings-on-the-s.html)</u> للحصول على تعليمات.

.نيوكتلا قيبطتل **قيبطت** قوف رقنا 11. ةوطخلI

.سدكملا ةرادإ < ةرادإ رتخأ 12. ةوطخلا

.طشنلا لوحملا ىلع اهنيوكت مت يتلا تادادعإلا لوحملا ضرعي نأ بجي

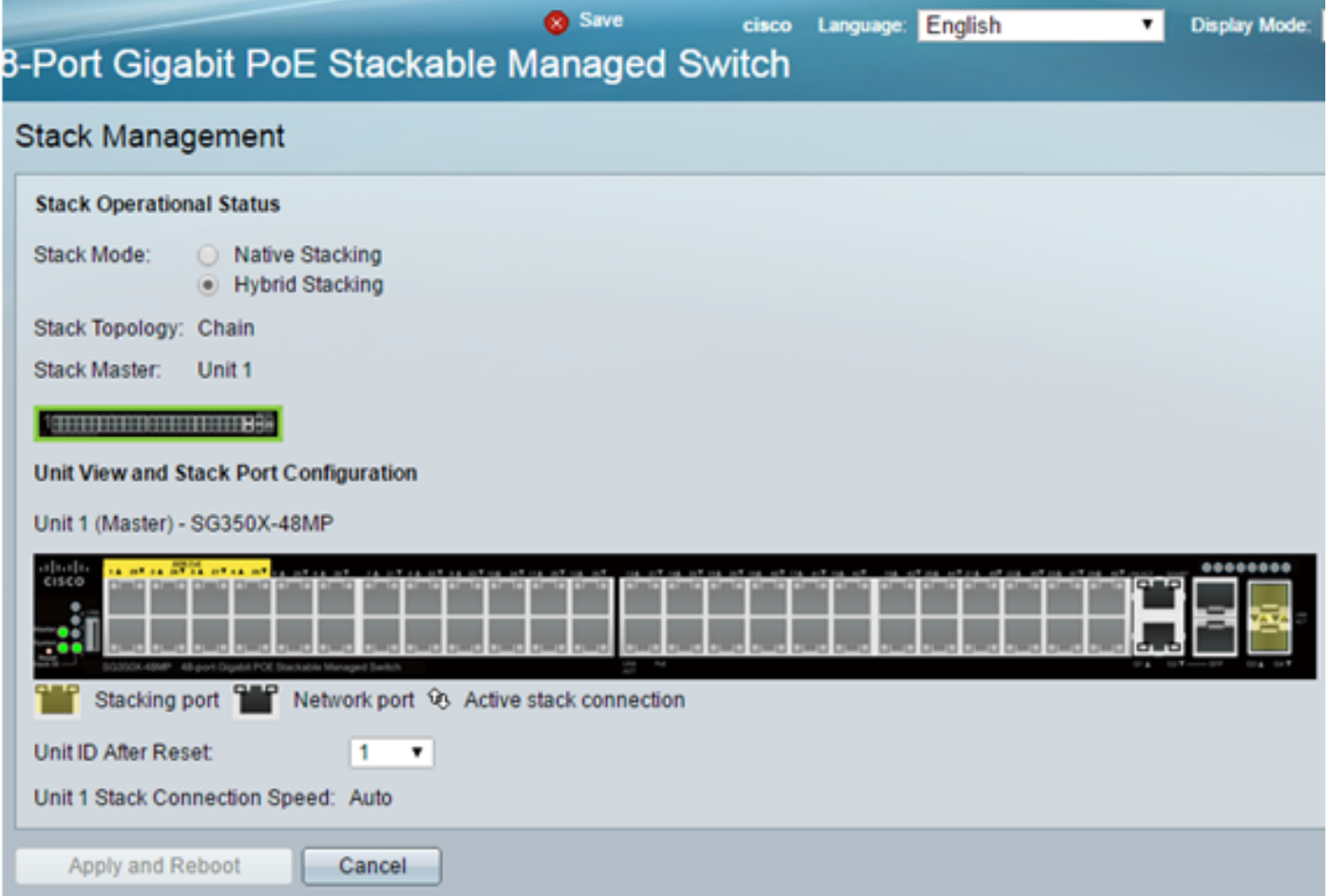

.ةطشنلا ةدحولل سدكملا تادادعإ نيوكت نم نآلا تيهتنا دق نوكت نأ بجي

#### وضعلا وأ دادعتسالا لوحم ىلع سدكملا تادادعإ نيوكت

رتخأ مث كيدل لوحملا يف بيول| ىلإ ةدنتسمل| ةدعاسمل| ةادأل| ىل| لوخدل| لجس 1. ةوطخل| .سدكملا ةرادإ < ةرادإ

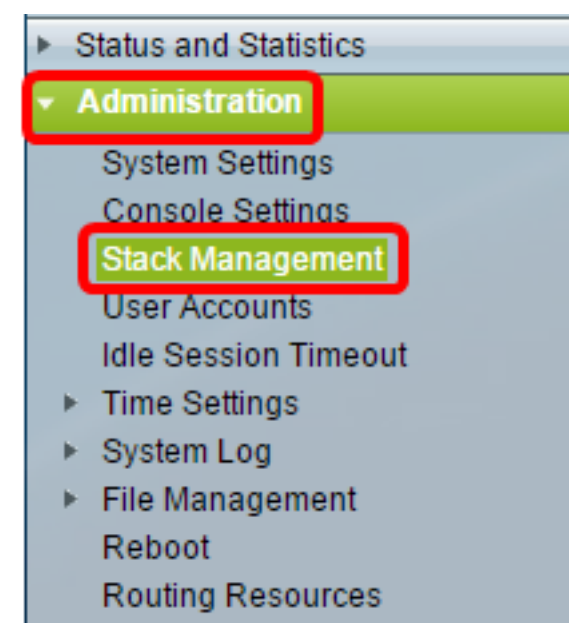

بدلا من ذلك، يمكنك النقر فوق خيار **إدارة المكدس** ضمن "الإعداد الأولي" في صفحة البدء.

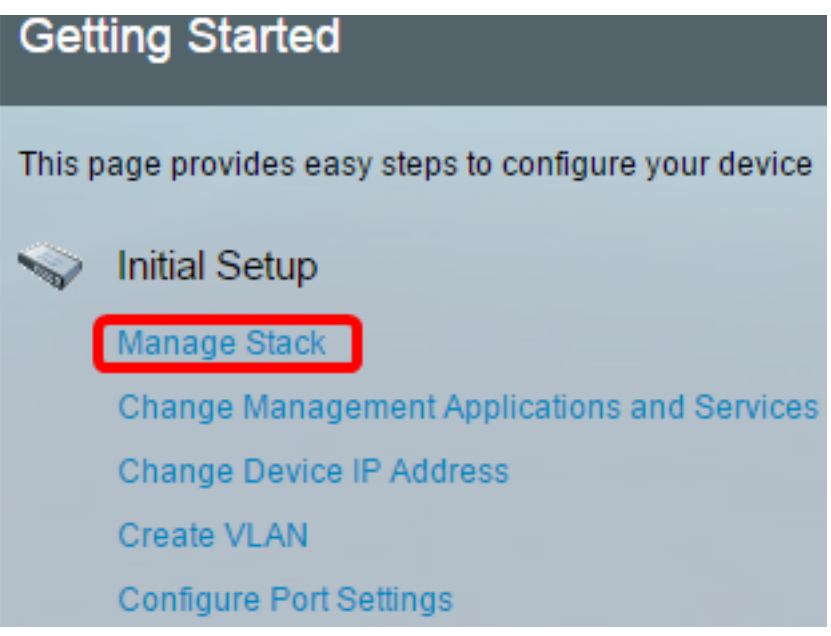

:يه تارايخلا .صارتلا عضول رايخ ىلع رقنا 2. ةوطخلا

- .هسفن عونلا نم تادحولا عيمج هيف نوكت سدكم نم ءزج وه لوحملا يلصألا عيمجتلا
- ةزهجأ نم ةطلتخم عاونأ نم نوكتي نأ نكمي سدكم نم ءزج لوحملا طلتخملا عيمجتلا 550.Sx و 350Sx ةزهجأ نم طيلخ نم سيل نكل 550،Sx ةزهجأ نم ةطلتخم عاونأ وأ 350Sx

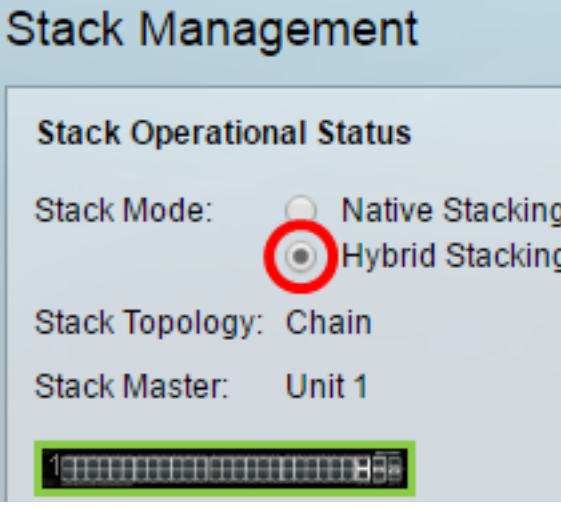

.طلتخملا عيمجتلا رايتخإ متي ،لاثملا اذه يف

.ةقلح وأ ةلسلس سدكملا ايجولوبط تناك اذإ ام سدكملا ططخم ضرعي

.سدكملل ةطشنلا ةدحولل ةدحولا ةدحو فرعم طشنلا سدكملا ضرعي

نأ ءانيملا تنمضت .عيمجت ذفانمك ةئيهتلل لقألا ىلع نيذفنم ىلع رقنا .3 ةوطخلا .حاتفم رخآلا ىلإ تطبر نوكي

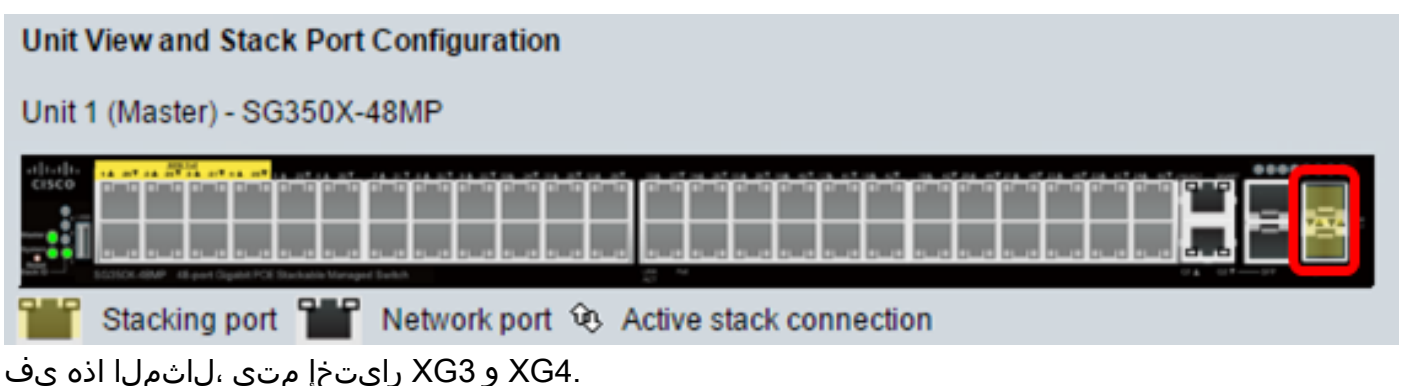

ةدحولا فرعم نييءتال "يئاقلت" رتخأ وأ ةلدسنملا ةمئاقلا نم ةدحو فرعم رتخأ .4 ةوطخلا .ماظنلا ةطساوب

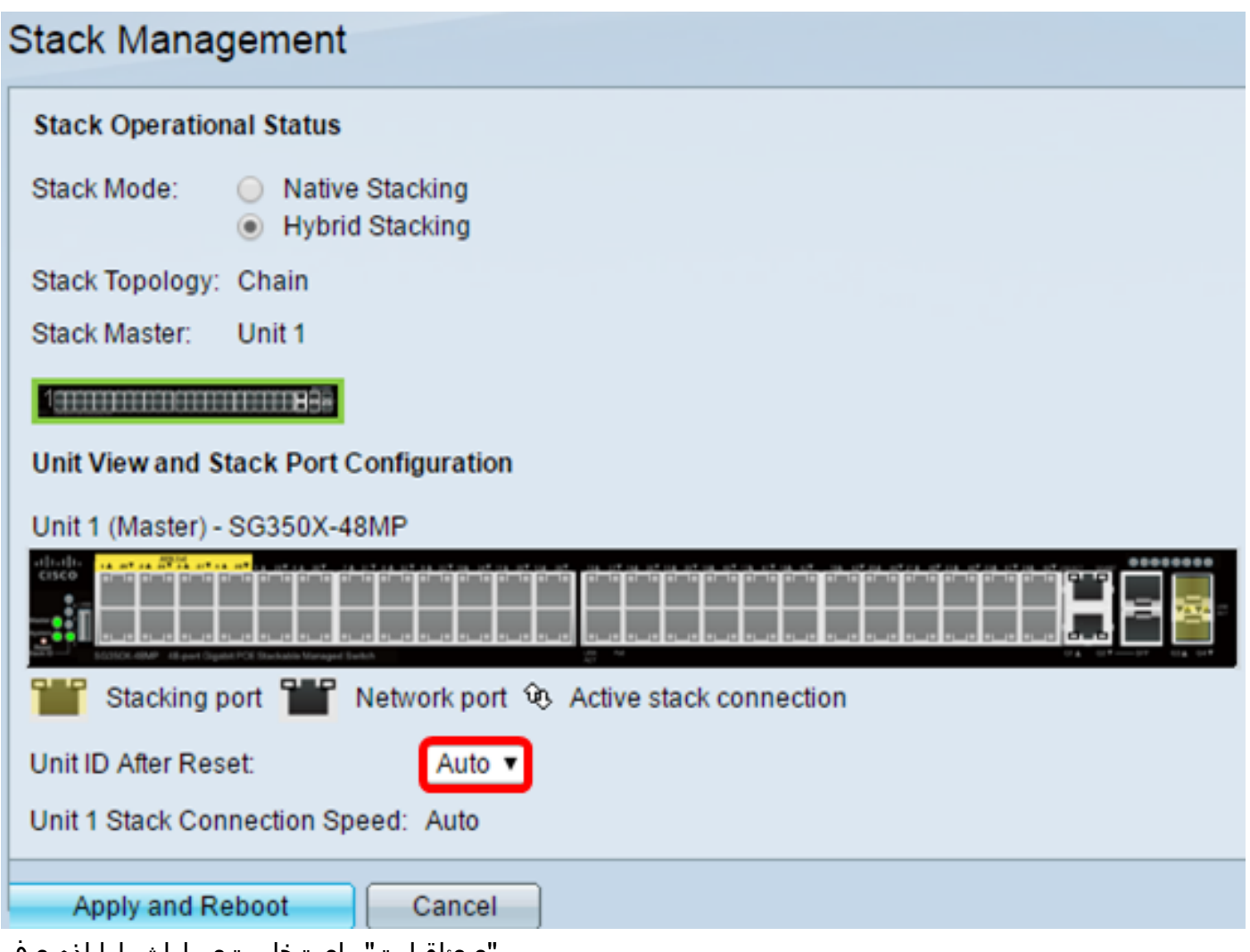

."يئاقلت" رايتخإ متي ،لاثملا اذه يف

.سدكملا لاصتا ةعرس stack x ةدحولا لاصتا ةعرس ضرعت

.rebootيو قبطي ةقطقط 5. ةوطخلا

.ةقثبنملا ةلاسرلاب بلطي نإ ام ،ok ةقطقط 6. ةوطخلا

Changing the system mode will delete the startup configuration file and immediately reset the device. It is highly recommended that you back up the configuration file before proceeding.

Would you like to continue?

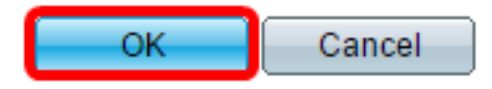

.نيوكتلا تادادعإ قيبطتو ديهمتلا ةداعإب لوحملا موقيس

رتخأ مث طشنلاا لوحملل بيولا ىلإ ةدنتسملا ةدعاسملا ا ةادألا ىلإ لوخدلا لجس .7 ةوطخلا .سدكملا ةرادإ < ةرادإ

.هنيوكت مت يذلا لوحملا طشنلا لوحملاب ةصاخلا سدكملا ةرادإ ةحفص ضرعت نأ بجي

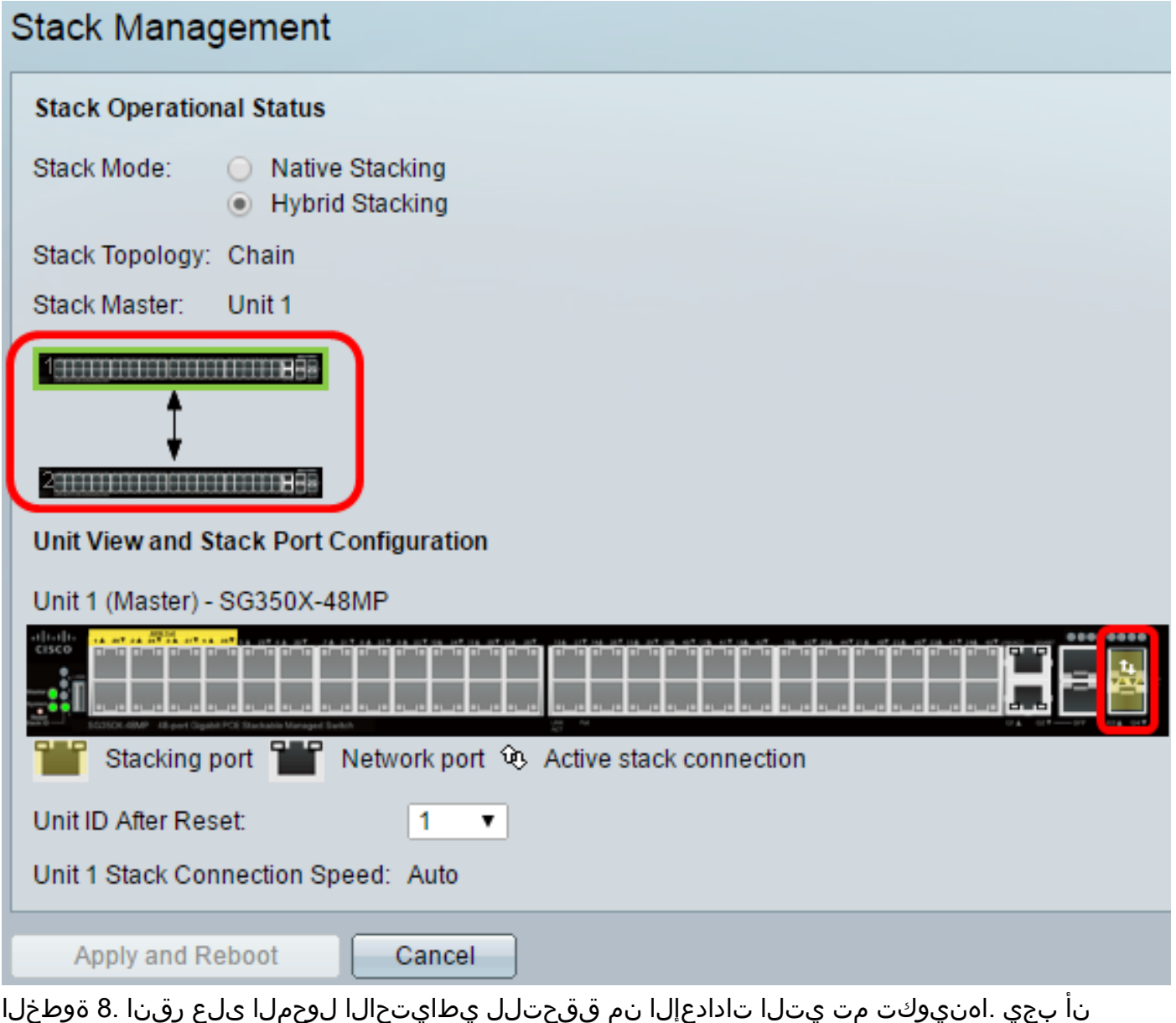

.طشنلا سدكملا لاصتا زومرو عيمجتلا ذفنم اهنيوكت مت يتلا ذفانملا ضرعت

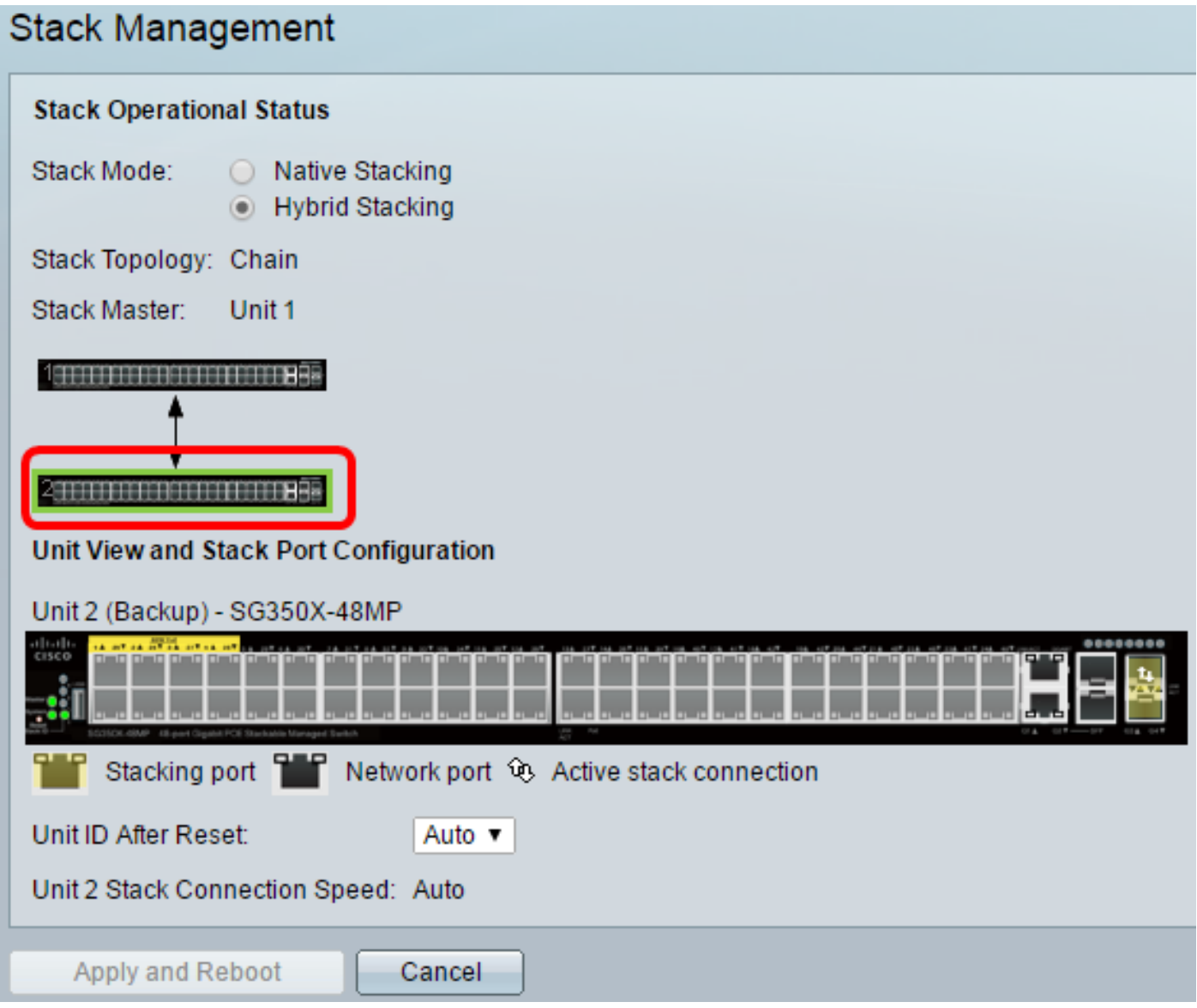

.ءاضعألا تادحو نيوكتل 8 ىلإ 1 نم تاوطخلا ررك 9. ةوطخلا

.كيدل تالوحملا ىلع سدكملا تادادعإ نيوكت نم نآلا تيهتنا دق نوكت نأ بجي

عرض فيديو متعلق بهذه المقالة...

انقر هنا لعرض المحادثات التقنية الأخرى من Cisco

ةمجرتلا هذه لوح

ةي الآلال تاين تان تان تان ان الماساب دنت الأمانية عام الثانية التالية تم ملابات أولان أعيمته من معت $\cup$  معدد عامل من من ميدة تاريما $\cup$ والم ميدين في عيمرية أن على مي امك ققيقا الأفال المعان المعالم في الأقال في الأفاق التي توكير المالم الما Cisco يلخت .فرتحم مجرتم اهمدقي يتلا ةيفارتحالا ةمجرتلا عم لاحلا وه ىل| اًمئاد عوجرلاب يصوُتو تامجرتلl مذه ققد نع امتيلوئسم Systems ارامستناء انالانهاني إنهاني للسابلة طربة متوقيا.